## Helpful Tips for Using OneSpan to Sign Construction Contracts

## **GENERAL INFORMATION**

- An initiator is the person that starts a transaction in OneSpan.
- MDOT will initiate Contracts and Pass-Through Warranty Contracts **AFTER** all documents and approvals are received including DBE sheets, local agency agreements, etc.
  - This does not delay award of your contract. With DocuSign, you were able to sign the contract earlier, but it was not *awarded* at the time it was signed by the contractor.
- A resource e-mail address may be used in OneSpan; however, be sure to enter a person's First Name and Last Name that has access to that resource e-mail box.
- A message can be entered when creating a new transaction using the "Message to all recipients (optional)" space above the "Use Template" selection. This can be helpful to your surety agent for adding a description of the job.
- If the person's name you entered as a Recipient in OneSpan is not signing the document, they have the ability to re-assign it.
- You may decline to sign a document.
  - Under More Options in the upper right, click on Decline to Sign.
  - Enter a reason.
  - Click on Decline.
  - The person that initiated the transaction will receive an e-mail stating you declined to sign.
  - The initiator will need to start a new transaction.
    - > Reasons for declining to sign may include:
      - As a surety, you're not able to upload a picture of a seal (initiator did not toggle on the "from file" option as stated in their instructions).
      - As an authorized signer, surety did not attach their POA.
      - As an authorized signer, there is no signature field for you (initiator did not place a signature field as stated in the instructions).
- All templates are pre-configured. Do not change anything in the template including signing order, text fields, signature fields, recipient settings, etc. This will invalidate the workflow and cause you to begin a new transaction.
- Be sure to add "State of Michigan eSignature" to your trusted contacts to ensure e-mail notifications are delivered properly. The e-mail notification is the only way to know when a document is ready for your signature or when a document is completed. Here is an example of the e-mail:

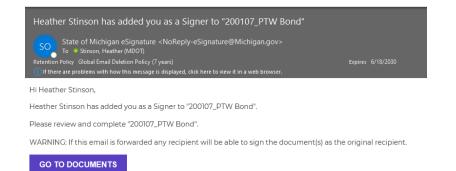

## PRIME CONTRACTORS

- Prime contractors will initiate Prime Warranty Bonds.
- Authorized signers and persons initiating transactions for prime contractors and subcontractors must have a OneSpan "sender" account. Contact <u>MDOT-eSign@Michigan.gov</u> to apply for a <u>Digital Signature</u> <u>Account</u>.
- Be sure to e-mail the unsigned two pages of the contract, and any PTW contracts, to <u>MDOT-</u> <u>Awards@Michigan.gov</u>.
  - MDOT will initiate the contract pages once the contract is ready for award (after all documents and approvals are received, including DBE sheets, local agency agreements, etc.)
  - If the naming convention of contract ID followed by document type (for example, 83000-123456
     Prime Bonds.pdf or 83000-123456 Contract.pdf) is not followed, your document may be rejected, and you will be required to re-submit it with the correct name.
- When initiators are entering the surety agent and authorized signer's First Name and Last Name in a OneSpan transaction, the names must **exactly** match the surety agent's name on the Power of Attorney, or the authorized signer's name in the prequalification application.
  - As a prime or subcontractor, you may want to coordinate with your surety agent/company to ensure the agent's name is properly listed. Since there are several individuals that may sign for a surety company, the contractor will want to have a list of names for proper input into OneSpan.
  - If the name input into OneSpan does not match the surety's POA or the authorized signature in the prequalification application, the bonds will be rejected by MDOT and a new transaction will be required.
  - For middle initials, add it after the First Name.
  - For Jr., Sr., II, III, etc., add it after the Last Name.
- Do not mark a transaction as complete if the surety agent did not attach their POA.

## **SUBCONTRACTORS**

- Subcontractors will initiate Pass-Through Warranty Bonds.
- Authorized signers and persons initiating transactions for prime contractors and subcontractors must have a OneSpan "sender" account. Contact <u>MDOT-eSign@Michigan.gov</u> to apply for a <u>Digital Signature</u> <u>Account</u>.
- When initiators are entering the surety agent and authorized signer's First Name and Last Name in a OneSpan transaction, the names must **exactly** match the surety agent's name on the Power of Attorney, or the authorized signer's name in the prequalification application.

- As a prime or subcontractor, you may want to coordinate with your surety agent/company to ensure the agent's name is properly listed. Since there are several individuals that may sign for a surety company, the contractor will want to have a list of names for proper input into OneSpan.
- If the name input into OneSpan does not match the surety's POA or the authorized signature in the prequalification application, the bonds will be rejected by MDOT and a new transaction will be required.
- For middle initials, add it after the First Name.
- For Jr., Sr., II, III, etc., add it after the Last Name.
- Do not mark a transaction as complete if the surety agent did not attach their POA.

## **SURETY AGENTS**

- Surety agents are considered "signers" only and do not require any type of OneSpan account.
- If you do have a OneSpan account and have saved a signature, delete that saved signature in your profile. Having a saved signature interferes with being able to upload a digital seal.
- Surety agents date the POA before uploading it. The POA must be dated the same date the bonds are signed.
- If you require a job description, please ask your client to enter a message when creating a new transaction using the "Message to all recipients (optional)" space above the "Use Template" selection.
- If you are unable to upload a digital seal to any of the bond pages, use the "Decline to Sign" feature with a comment that you are unable to apply the seal.

## PRIME CONTRACTOR INSTRUCTIONS – Part One

This document preparation can be done by any employee of the prime contractor.

When a contract is created by MDOT, it will be uploaded to ProjectWise as five separate PDF documents:

#### 1) CONTRACTOR DOCUMENTS

- a. Information page
- b. Contractor announcement for e-mail contacts
- c. Contractor Payments contact
- d. Insurance requirements
- e. Cover letter
- f. Contract unit prices
- g. FHWA-1273, if applicable
  - No action is necessary for this document; however, MDOT suggests you save the contractor documents to your computer for future reference.

### 2) <u>CONTRACT</u>

- a. Contract cover page
- b. Contract signature page
  - Save as Contract ID Contract.pdf (example: 83000-654321.Contract)
  - E-mail these two pages only, unsigned, to <u>MDOT-Awards@Michigan.gov</u> (the signatures for the contract will be initiated by MDOT-Awards once the contract is ready to be awarded, after all other documents and approvals are received.)

#### 3) PRIME BONDS

- a. Bonds cover page
- b. Performance Bond
- c. Lien Bond
- d. Endorsement
- e. Prime Warranty Bond, if applicable (meaning prime holds a warranty)
  - Save as Contract ID Prime Bonds.pdf (example: 83000-654321.Prime Bonds)

## 4) PTW CONTRACT(S)

- If you have more than one pass-through warranty contract, you must split the PTW Contract document into a separate document for each PTW contract.
  - The extract feature must be used. Printing to PDF will render the text tags useless in OneSpan.
- Save as Contract ID PTW Contract.pdf. If more than one PTW, save as Contract ID PTW Contract 1.pdf, Contract ID PTW Contract2.pdf, etc. (example: 83000-654321 PTW Contract1.pdf)
- E-mail each PTW Contract, unsigned, to <u>MDOT-Awards@Michigan.gov</u> (the signatures for the PTW contract will be initiated by MDOT-Awards once the contract is ready to be awarded, after all other documents and approvals are received.)

#### 5) PTW BOND(S)

- If you have more than one pass-through warranty bond, you must split the PTW Bond document into a separate document for each PTW bond.
  - The extract feature must be used. Printing to PDF will render the text tags useless in OneSpan.
- Save as Contract ID PTW Bond.pdf. If more than one PTW, save as Contract ID PTW Bond1.pdf, Contract ID PTW Bond2.pdf, etc. (example: 83000-654321 PTW Bond1.pdf.)

To prepare the bond documents for your surety agent, from MiLogin for Third party, an employee with a sender account must:

- 1. Click on Enterprise eSignature Sender
- 2. Acknowledge/Agree
- 3. Click on New Transaction
- 4. Enter Transaction Name as Contract ID Prime Bonds
  - Example: 83000-123456 Prime Bonds.pdf
- 5. In Use Template field, select "Prime Bonds"
- 6. Click on Create

| reate New Transaction                |       |
|--------------------------------------|-------|
| one"<br>00107_Prime Bonds            |       |
| escription                           |       |
| lessage to all recipients (optional) |       |
| Template                             |       |
| rime Bonds                           | X 🗸 🖌 |
|                                      |       |
| Signing 👻 🖲                          |       |
| Signing - •                          |       |

7. Under Documents, click on the three dots next to "Text Tags – Prime Bonds" and chose Remove. <u>If this step is</u> not completed, the incorrect document will be sent to your surety agent, and they will not be able to sign.

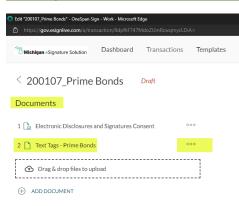

- 8. Confirm that you want to delete it.
- 9. Drag your Prime Bonds document that you separated from the Contract Package.pdf and drop in Michigan eSignature Solution "Drag & drop files to upload" box or click on the plus symbol next to "ADD DOCUMENT" and navigate to select the document.

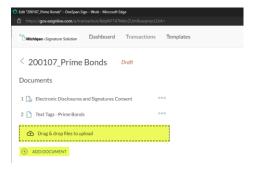

10. Under "Recipients," click on the silhouette next to "PRIME\_SURETY." As the initiator, your name will appear as the number 2 recipient.

| Recipients         |                             |                       |                      |                          |     |
|--------------------|-----------------------------|-----------------------|----------------------|--------------------------|-----|
| Set signing order  |                             |                       |                      |                          |     |
| 1 A PRIME_SURETY   | Enter recipient information |                       |                      |                          | 000 |
| Placeholder eather | Stinson                     | stinsonh@michigan.gov | Departmental Manager | Michigan Department of T | 000 |
| 3 🖳 Signer1        | Enter recipient information |                       |                      |                          | 000 |
| ADD RECIPIENT      |                             |                       |                      |                          |     |

- 11. Choose "Recipient"
  - Enter the EXACT name of your surety agent, and their E-mail address *(resource e-mail addresses are accepted)*. If your surety agent uses a middle initial, enter it in the "First Name" box. If they use Jr., Sr., II, III, etc., enter that in the "Last Name" box.
    - IT IS VERY IMPORTANT THAT THE NAME ENTERED EXACTLY MATCHES THE NAME OF YOUR SURETY AGENT ON THE SURETY'S POA. If the name does not match, your bonds will be rejected, and you will have to start a new transaction.
- 12. **a. If you, as the initiator, <u>will be signing the bonds</u> as an authorized signer, you MUST delete the number 3 "Signer1." Click on the three dots on the right and choose Remove.**

| Ree | cipien  | ts         |                             |                       |                      |                          |          |                    |     |
|-----|---------|------------|-----------------------------|-----------------------|----------------------|--------------------------|----------|--------------------|-----|
| Set | signing | order 🗾    |                             |                       |                      |                          |          |                    |     |
| 1   | 1       | Heather L. | Stinson                     | stinsonh@mi.gov       | Title                | Company                  |          | c                  | 000 |
| 2   |         | Heather    | Stinson                     | stinsonh@michigan.gov | Departmental Manager | Michigan Department of T |          | c                  | 000 |
| 3   | L       | Signer1    | Enter recipient information |                       |                      |                          | Settings | <mark>ن</mark> ې ( | 000 |
| Æ   | ADD     | RECIPIENT  |                             |                       |                      |                          | Remove   | $\times$           |     |
| 0   |         |            |                             |                       |                      |                          | Move up  | î                  |     |

- b. If you, as the initiator, are preparing the bonds but will not be signing them, click on the silhouette next to the number 3 Signer1 and choose Recipient. Enter the EXACT name of the authorized signer who will be signing the bonds for your company. If your authorized signer uses a middle initial, enter it in the "First Name" box. If they use Jr., Sr., II, III, etc., enter that in the "Last Name" box.
  - IT IS VERY IMPORTANT THAT THE NAME ENTERED EXACTLY MATCHES THE NAME OF YOUR AUTHORIZED SIGNER IN YOUR COMPANY'S PREQUALIFICATION APPLICATION. If the name does not match, your bonds will be rejected and you will have to start a new transaction.
- 13. Click on NEXT >
- 14. Scroll through the document and click on the Capture Signature field on the Performance Bond, Lien Bond, Endorsement and, if applicable, each Warranty Bond.

| Sealed with our seals and dated Text Field                                     |
|--------------------------------------------------------------------------------|
| The condition of this obligation is such that if the above $\boldsymbol{\tau}$ |
| execute and perform the contract to which this bond is attache                 |
| extensions of time, (notice of which is hereby waived by the su                |
| force and effect.                                                              |
|                                                                                |
|                                                                                |

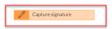

15. On the right-hand side under FIELD SETTINGS, toggle on the "From File" – YOU MUST DO THIS FOR EACH BOND IN THE TRANSACTION. If it is not completed, the surety will decline to sign and you'll have to start a new transaction.

| send to sign 🛛 🚀                                         |
|----------------------------------------------------------|
|                                                          |
| FIELD SETTINGS ×<br>3969f4c0-9996-46b3-b56d-92c9b9bb40b9 |
| ∧ Settings                                               |
| Field Name<br>3969f4c0-9996-46b3-b56d-92c9b9l            |
| Recipient                                                |
| Heather Stinson 👻                                        |
| Signature Type                                           |
| Capture signature 💌                                      |
| Is optional                                              |
| From file                                                |
| ∨ Layout                                                 |

- 16. Add a "Signature" field for the authorized signer, whether you or someone else will be signing the bonds. <u>If this</u> step is not completed, the authorized signer will not be able to sign the bonds and you will have to start a new <u>transaction</u>.
  - Under RECIPIENTS, click on the authorized signer's name.
  - Under FIELDS, click on Signature
  - Drag a signature field to EACH bond page and drop it next to "By" under "Principal" on the Performance Bond, Lien Bond, Endorsement, and under "Contractor" on the warranty bond(s). <u>This must be done on</u> <u>each bond page. If one is missed, the signer will decline to sign, and you will have to start a new</u> <u>transaction.</u>

| RECIPIENTS +                 |   | Bond No. Text Field                                                                                                    |  |  |
|------------------------------|---|----------------------------------------------------------------------------------------------------|--|--|
| Heather L. Stinson           | > | PERFORMANCE BOND                                                                                                    |  |  |
|                              |   | KNOW ALL MEN BY THESE PRESENTS, That We, a Michigan Corporation, as principal, and                                                  |  |  |
| Heather Stinson              | > | Text Field as surety, are held and firmly bound unto the State of Michigan,                                                         |  |  |
| Heather Stinson              | > | Michigan Department of Transportation, in the penal sum of                                                                          |  |  |
| Accept Only                  |   | lawful money of the United States, to be paid to the said State of Michigan, Michigan Department of Transportation, or to its       |  |  |
|                              |   | certain attorney or assigns, to which payment, well and truly to be made, we bind ourselves, our heirs, executors, administratc     |  |  |
| FIELDS                       |   | and assigns, jointly and severally, firmly by these presents.                                                                       |  |  |
| Signature HS Signer Initials |   | Sealed with our seals and dated Text Field                                                                                          |  |  |
| no olgina milais             |   | The condition of this obligation is such that if the above named principal shall and will, well and faithfully, and fully, do,      |  |  |
| 17 Signing Date              |   | execute and perform the contract to which this bond is attached, according to the terms and conditions thereof, including           |  |  |
| ℜ Signer Name                |   | extensions of time, (notice of which is hereby waived by the surety), then this obligation is to be void, otherwise to remain in fu |  |  |
|                              |   | force and effect.                                                                                                    |  |  |
| a⇒ Signer Title              |   | Principal                                                                                                    |  |  |
| G Signer Company             |   | By Click-to-Sign<br>Heather Stinson                                                                                                 |  |  |

17. Click on SEND TO SIGN in the upper right-hand corner.

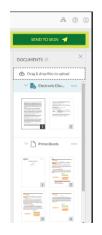

18. In the Confirm box, click on SEND or Cancel if you realize you forgot to toggle on the From File in the Capture Signature fields for one or more of the bond pages, or forgot to add Signature fields for your authorized signer, if necessary (step 16).

Your surety agent will receive an e-mail from "State of Michigan eSignature" informing them you have added them as a signer.

## **SURETY AGENT INSTRUCTIONS**

1. Click on the "GO TO DOCUMENTS" link in the e-mail to open the bonds in OneSpan. Be sure to add "State of Michigan eSignature" to your trusted contacts.

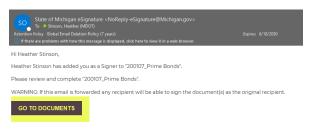

- 2. When the Michigan eSignature Solution opens, click in the checkbox and click on Accept.
- 3. If you want to re-assign this document to another agent, click on More Actions in the upper right.

| Michigan eSignature Solution | <b>Q</b> 100% <b>Q</b>                                               |           | More Act           | tions 🗸                  |
|------------------------------|----------------------------------------------------------------------|-----------|--------------------|--------------------------|
|                              |                                                                      |           | Reassign Recipient | $\rightarrow^\leftarrow$ |
|                              | Read & accept this document                                          | 2 Page(s) | Decline to Sign    | ×                        |
|                              | I have read and agree to the terms of the eSign Disclosure Document. |           | Language           | EN                       |
|                              |                                                                      |           |                    |                          |

- Enter agent's name exactly as it's listed on the POA by filling in First Name (add middle initial, if necessary) and Last Name (add Jr., Sr., II, III, etc., if necessary)
- Enter their e-mail address
- Click on Next
- Click on Reassign
- Click on OK
- 4. Fill in all required text tags.
  - Bond No.
  - Name of insurance company
  - Date
  - Surety
  - Your typed name plus "Attorney-in-Fact"
  - Commission Received by (if applicable)
  - On Warranty Bonds, enter the state in which the insurance company is incorporated
- 5. The above information can be entered once in the Performance Bond, copied, and pasted into the text fields of the Lien Bond, Endorsement, and, when applicable, the Warranty Bond(s).
- 6. Sign each bond by clicking on the "Sign" field next to "By" on each bond.

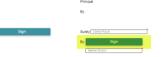

7. Apply seal using the "Sign" field to the left of the signature blocks on each bond.

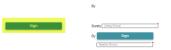

• When you click on Sign, a Capture Signature box will open.

Click on Upload Image. Images must be .jpg or .png and less than 1MB.

| Capture Signature                 | 0   | ×    |
|-----------------------------------|-----|------|
|                                   |     |      |
| Draw your signature               |     |      |
| Sign with mobile device Slear Can | cel | Done |

- 8. Navigate to your seal to apply it.
- 9. OneSpan keeps track of the required amount of text/signature/capture fields. Verify that all requirements are completed.

| Ready to confirm Done 27 of 27 | Ready to confirm | Done 27 of 27 |
|--------------------------------|------------------|---------------|
|--------------------------------|------------------|---------------|

10. Click on Confirm at the bottom of the page.

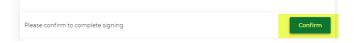

- 11. Upload a Power-of-Attorney. OneSpan does not allow you to insert a document into the current transaction so POAs must be treated as an "attachment."
  - Since the POAs will be a separate document from the bonds, it's important that the contract ID be in the title. For example: 77001-200107 POA.
  - If your POA is more than one page, combine pages so it is attached as one multi-page document.
  - Seals must be digitally applied to the POA before you attach it.
  - Be sure to date the POA before you attach it. <u>The POA must be dated the same date the bond was</u> <u>signed</u>.
- 12. Click on "Go to Uploads"

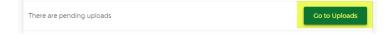

13. Click on "Tap to browse"

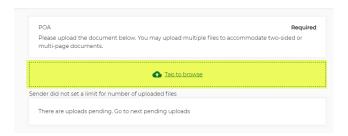

- 14. Navigate to your POA to attach it.
- 15. Click on Finish.

| POAtest.pdf                                                    | Delete |
|----------------------------------------------------------------|--------|
| You have completed all tasks. Press Finish to complete signing | Finish |

At this point, you may download the signed (by you) bonds if you wish. Click on Exit.

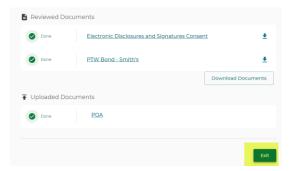

The prime contractor will then receive two e-mails from "State of Michigan eSignature" informing them that they have been added as a signer and also informing them that an attachment (the POA) has been uploaded to the transaction.

## PRIME CONTRACTOR INSTRUCTIONS – Part Two

1. If you were the initiator of the transaction, but are not signing the bonds, you will receive an e-mail from "State of Michigan eSignature" stating you have been added as a reviewer. From that e-mail, the "GO TO DOCUMENTS" link will allow you to review the bonds signed by your surety agent. Click on "Finished" when review is complete.

If you are the authorized signer, from the "added as a signer" e-mail, click on the "GO TO DOCUMENTS" link to open the bonds in OneSpan.

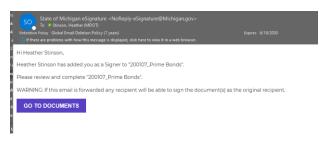

#### 2. If you want to re-assign this document to another authorized signer, click on More Actions in the upper right

| Bignature Solution | Q 100% Q                                                             |           | Mo                | re Actions 🗸 |
|--------------------|----------------------------------------------------------------------|-----------|-------------------|--------------|
|                    |                                                                      |           | Reassign Recipier | it →←        |
|                    | Read & accept this document                                          | 2 Page(s) | Decline to Sign   | ×            |
|                    | I have read and agree to the terms of the eSign Disclosure Document. |           | Language          | EN           |
|                    |                                                                      |           |                   |              |

- Enter authorized signer's name exactly as it's listed in the prequalification application by filling in First Name (add middle initial, if necessary) and Last Name (add Jr., Sr., II, III, etc., if necessary)
- Enter their e-mail address
- Click on Next
- Click on Reassign
- Click on OK
- 3. Click on each "Sign" field to sign the bonds.

| Principal    |                    |  |
|--------------|--------------------|--|
| ву           | Sign               |  |
|              |                    |  |
| Surety Liber | ly Mutual          |  |
|              | by Heather Stinson |  |
| Heather S    | 20 15 58:24 EDT    |  |
| neather s    |                    |  |

4. Once you have signed each bond, verify your required number of tasks are completed in the upper right-hand corner.

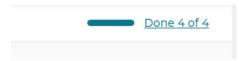

5. Click on Confirm at the bottom of the page to complete signing.

| Please confirm to co | mplete signing | c | onfirm |
|----------------------|----------------|---|--------|
|----------------------|----------------|---|--------|

#### 6. Click on Exit.

| Reviewed Docu | iments                                        |                    |
|---------------|-----------------------------------------------|--------------------|
| Review only   | Electronic Disclosures and Signatures Consent | <u>*</u>           |
| Done          | Prime Bonds                                   | <u>*</u>           |
|               |                                               | Download Documents |

7. In OneSpan, go to your Dashboard. Click on the transaction you just completed. The Status will be "In Progress."

| Transactions    |                  |    |                            |        |                |             |             | ANSACTION |
|-----------------|------------------|----|----------------------------|--------|----------------|-------------|-------------|-----------|
| Q Search        | From             | То | ā                          | CLEAR  |                |             |             |           |
| Inbox Drafts /  | Archived Trashed |    |                            |        |                |             | Ē           |           |
| Transaction nam | ne               |    | Recipients                 |        | Last Updated 👃 | Status      | Expiry Date | Actions   |
| 200107 Prime I  | Bonds ()         |    | Heather Stinson, Heather S | tinson | Jun 20th, 2023 | In Progress |             | 000       |

8. Ensure there is a POA listed under Recipient Uploads.

| Signing order was set                                                |
|----------------------------------------------------------------------|
|                                                                      |
| 1 🛓 Heather Stinson stinsonh@mi.gov 🖾                                |
| POA (Required) (1) File(s) uploaded     DOWNLOAD COMMENT      REJECT |

9. Click on "Complete"

< 200107\_Prime Bonds In Progress
Please review and complete the transaction.

#### 10. Confirm by clicking on YES.

#### 11. Click on Download.

200107\_Prime Bonds In Progress
Please review and complete the transaction.

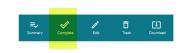

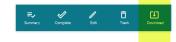

#### 12. Leave all checked and click on DOWNLOAD.

| 0 | Downloa   | d     | ×   |  |
|---|-----------|-------|-----|--|
|   |           |       |     |  |
| ☑ | All       |       |     |  |
| ☑ | Summary   |       |     |  |
| ☑ | Documents |       |     |  |
|   |           |       |     |  |
|   |           |       | _   |  |
| ~ | ANCEL     | DOWNL | OAD |  |

- 13. Save the package.zip file to your computer.
- 14. In OneSpan, click on DOWNLOAD next to POA.

| Recipients<br>Signing order was set         |                       |    |  |        |
|---------------------------------------------|-----------------------|----|--|--------|
| 1 👗 Heather Stinson<br>Recipient Uploads  ځ | stinsonh@mi.gov       | 23 |  |        |
| ✓ POA (Required) (1) File(s) upload         | ded                   |    |  | REJECT |
| 2 👤 Heather Stinson                         | stinsonh@michigan.gov |    |  |        |

- 15. Save the POA to your computer.
- 16. Extract the Electronic Disclosures and Signatures Consent, evidence-summary, and Prime Bonds PDF documents and save to your computer.
- 17. Upload the three documents from the package.zip file (Electronic Disclosures and Signatures Consent, evidencesummary, and Prime Bonds) **AND the POA** to the Awards folder under the proper job number in ProjectWise.
- 18. The following steps are not changing from the current process:
  - Change the state of ONLY the Prime Bonds and POA to "Next." An e-mail for each document *may* be autogenerated already addressed to <u>MDOT-ProjectWiseConst@Michigan.gov</u> and <u>MDOT-Awards@Michigan.gov</u>. There is no need to alter the text in the e-mail, please send ONLY ONE as is.
    - Send ONE of the two e-mails that is auto generated and close out of the other e-mail. There is no need to send both e-mails.
    - DO NOT CHANGE THE STATE OF THE ELECTRONIC DISCLOSURES AND SIGNATURES CONCENT OR THE EVIDENCE-SUMMARY DOCUMENTS
  - If an e-mail is *not* auto-generated, manually send an e-mail to <u>MDOT-Awards@Michigan.gov</u> stating the bonds and POA are completed and ready for MDOT review. Be sure to include the Contract ID in your e-mail.

## PRIME CONTRACTOR INSTRUCTIONS – Part One

This document preparation can be done by any employee of the prime contractor.

When a contract is created by MDOT, it will be uploaded to ProjectWise as five separate PDF documents:

#### 1) CONTRACTOR DOCUMENTS

- a. Information page
- b. Contractor announcement for e-mail contacts
- c. Contractor Payments contact
- d. Insurance requirements
- e. Cover letter
- f. Contract unit prices
- g. FHWA-1273, if applicable
  - No action is necessary for this document; however, MDOT suggests you save the contractor documents to your computer for future reference.

### 2) <u>CONTRACT</u>

- a. Contract cover page
- b. Contract signature page
  - Save as Contract ID Contract.pdf (example: 83000-654321.Contract)
  - E-mail these two pages only, unsigned, to <u>MDOT-Awards@Michigan.gov</u> (the signatures for the contract will be initiated by MDOT-Awards once the contract is ready to be awarded, after all other documents and approvals are received.)

#### 3) PRIME BONDS

- a. Bonds cover page
- b. Performance Bond
- c. Lien Bond
- d. Endorsement
- e. Prime Warranty Bond, if applicable (meaning prime holds a warranty)
  - Save as Contract ID Prime Bonds.pdf (example: 83000-654321.Prime Bonds)

## 4) **PTW CONTRACT(S)**

- If you have more than one pass-through warranty contract, you must split the PTW Contract document into a separate document for each PTW contract.
  - o <u>The extract feature must be used. Printing to PDF will render the text tags useless in OneSpan.</u>
- Save as Contract ID PTW Contract.pdf. If more than one PTW, save as Contract ID PTW Contract 1.pdf, Contract ID PTW Contract2.pdf, etc. (example: 83000-654321 PTW Contract1.pdf)
- E-mail each PTW Contract, unsigned, to <u>MDOT-Awards@Michigan.gov</u> (the signatures for the PTW contract will be initiated by MDOT-Awards once the contract is ready to be awarded, after all other documents and approvals are received.)

#### 5) PTW BOND(S)

- If you have more than one pass-through warranty bond, you must split the PTW Bond document into a separate document for each PTW bond.
  - The extract feature must be used. Printing to PDF will render the text tags useless in OneSpan.
- Save as Contract ID PTW Bond.pdf. If more than one PTW, save as Contract ID PTW Bond1.pdf, Contract ID PTW Bond2.pdf, etc. (example: 83000-654321 PTW Bond1.pdf.)

## PASS-THROUGH WARRANTY SUBCONTRACTOR INSTRUCTIONS – Part One

Save the PTW Bond document you received from the prime contractor to your computer.

To prepare the PTW Bond document for your surety agent, from MiLogin for Third party, an employee with a sender account must:

- 1. Click on Enterprise eSignature Sender
- 2. Acknowledge/Agree
- 3. Click on New Transaction
- 4. Enter Transaction Name as *Contract ID* PTW Bonds
  - Example: 83000-123456 PTW Bond.pdf
- 5. In Use Template field, select "Pass Through Bonds"
- 6. Click on Create

| ame"<br>200107_PTW Bonds             |                  |
|--------------------------------------|------------------|
|                                      |                  |
| Description                          |                  |
|                                      |                  |
| Message to all recipients (optional) |                  |
| se Template                          |                  |
| Pass Through Bonds                   | × <mark>`</mark> |
| Pass Through bonus                   |                  |
|                                      |                  |
|                                      |                  |
| eSigning – •                         |                  |

7. Under Documents, click on the three dots next to "PTW Bond 2 No TT" and chose Remove. *If this step is not completed, the incorrect document will be sent to your surety agent, and they will not be able to sign.* 

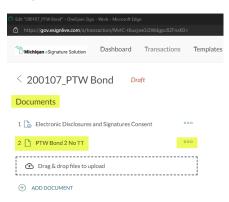

- 8. Confirm that you want to delete it.
- 9. Drag your Pass-Through Warranty Bond document and drop in Michigan eSignature Solution "Drag & drop files to upload" box or click on the plus symbol next to "ADD DOCUMENT" and navigate to select the document.

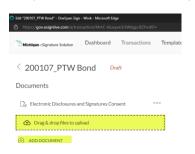

10. Under "Recipients," click on the silhouette next to "SUB\_SURETY." As the initiator, your name will appear as the number 2 recipient.

| Recipients                                |                             |                       |                      |                          |     |
|-------------------------------------------|-----------------------------|-----------------------|----------------------|--------------------------|-----|
| Set signing order                         | )                           |                       |                      |                          |     |
| 1 SUB_SURETY                              | Enter recipient information |                       |                      |                          | 00  |
| Placeholder leather<br>3 <u>A</u> Signer1 | Stinson                     | stinsonh@michigan.gov | Departmental Manager | Michigan Department of T | 001 |
| ADD RECIPIENT                             | ener respect normation      |                       |                      |                          |     |

- 11. Choose "Recipient"
  - Enter the EXACT name of your surety agent, and their E-mail address (resource e-mail addresses are accepted). If your surety agent uses a middle initial, enter it in the "First Name" box. If they use Jr., Sr., II, III, etc., enter that in the "Last Name" box.
    - IT IS VERY IMPORTANT THAT THE NAME ENTERED EXACTLY MATCHES THE NAME OF YOUR SURETY AGENT ON THE SURETY'S POA. If the name does not match, your bonds will be rejected, and you will have to start a new transaction.
- 12. **a. If you, as the initiator, <u>will be signing the PTW bonds</u> as an authorized signer, you MUST delete the number 3 "Signer1." Click on the three dots on the right and choose Remove.**

| Recipients        |                             |                       |                      |                          |          |          |     |
|-------------------|-----------------------------|-----------------------|----------------------|--------------------------|----------|----------|-----|
| Set signing order | •                           |                       |                      |                          |          |          |     |
| 1 💄 Heather L.    | Stinson                     | stinsonh@mi.gov       | Title                | Company                  |          |          | 000 |
| 2 🚺 Heather       | Stinson                     | stinsonh@michigan.gov | Departmental Manager | Michigan Department of T |          |          | 000 |
| 3 🤱 Signer1       | Enter recipient information |                       |                      |                          | Settings | <u>ي</u> | 000 |
| (+) ADD RECIPIENT |                             |                       |                      |                          | Remove   | ×        |     |
| 0                 |                             |                       |                      |                          | Move up  | Ŷ        |     |

- b. If you, as the initiator, <u>are preparing the PTW bonds but will not be signing them</u>, click on the silhouette next to the number 3 Signer1 and choose Recipient. Enter the EXACT name of the authorized signer who will be signing the bonds for your company. If your authorized signer uses a middle initial, enter it in the "First Name" box. If they use Jr., Sr., II, III, etc., enter that in the "Last Name" box.
  - IT IS VERY IMPORTANT THAT THE NAME ENTERED EXACTLY MATCHES THE NAME OF YOUR AUTHORIZED SIGNER IN YOUR COMPANY'S PREQUALIFICATION APPLICATION. If the name does not match, your bonds will be rejected and you will have to start a new transaction.
- 13. Click on NEXT >
- 14. Click on the Capture Signature field on the PTW Bond.

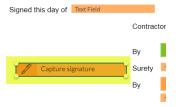

 On the right-hand side under FIELD SETTINGS, toggle on the "From File" – YOU MUST DO THIS FOR EACH BOND IN THE TRANSACTION. If it is not completed, the surety will decline to sign, and you'll have to start a new transaction.

| SEND TO SIGN ┥                                                   |
|------------------------------------------------------------------|
| FIELD SETTINGS ×<br>396994c0-99996-46b3-b56d-92c9b9bb40b9<br>000 |
| ∧ Settings                                                       |
| Field Name<br>3969f4c0-9996-46b3-b56d-92c9b9l                    |
| Recipient<br>Heather Stinson 👻                                   |
| Signature Type<br>Capture signature 👻                            |
| Is optional                                                      |
| From file                                                        |
| ✓ Layout                                                         |

- 16. Add a "Signature" field for the authorized signer, whether you or someone else will be signing the PTW bond. <u>If</u> <u>this step is not completed, the authorized signer will not be able to sign the bond and you will have to start a</u> <u>new transaction</u>.
  - Under RECIPIENTS, click on the authorized signer's name.
  - Under FIELDS, click on Signature
  - Drag a signature field and drop it next to "By" under "Contractor" on the PTW bond.

|                    |   | WTEREAS, the said Finicipal has hereitoiore entered into a contract with the Obligee, under<br>Contract ID 70014-200107 and;                                                                                                    |
|--------------------|---|----------------------------------------------------------------------------------------------------|
|                    |   | WHEREAS, the said Principal is required to guarantee the:                                                                                                    |
| Heather L Stinson  | > | Bridge Coating                                                                                                    |
| Heather Stinson    | > | installed under said contract, against defects in materials or workmanship which may develop during<br>the period of <b>2.00</b> years beginning the date of the Acceptance Date of Construction by the Obligee.                                                                                                    |
| Signer1            | > | In no event shall losses paid under this bond aggregate more than the amount of the bond.                                                                                                    |
| Accept Only        |   | NOW, THEREFORE, THE CONDITION OF THIS OBLIGATION IS SUCH, that if said Principal<br>shall faithfully carry out and perform the said guarantee, and shall, on due notice, repair and make<br>good at its own expense any and all defects in materials or workmanship in the said work which may<br>develop during the period specified above or shall pay over, make good and reimburse to the said<br>Obligee all loss and damage which said Obligee may sustain by reason of failure or default of said |
| FIELDS             |   | Obligee all loss and damage which said Obligee may sustain by reason of failure of default of said<br>Principal so to do, then this obligation shall be null and void; otherwise shall remain in full force and<br>effect.                                                                                                    |
| 🖉 Signature        |   | PROVIDED HOWEVER, that in the event of any default on the part of said Principal, a written<br>statement of the particular facts showing such default and the date thereof shall be delivered to the<br>Surety by redistered mail, normotiv in any event within ten (10) days after the Obligee or his                                                                                                    |
| HS Signer Initials |   | representative shall learn of such default and that no claim, suit or action by reason of any default of<br>representative shall learn of such default and that no claim, suit or action by reason of any default of<br>the Principal shall be brought hereunder after the expiration of thirty (30) days from the end of the<br>warranty period as herein set forth.                                                                                                    |
| 17 Signing Date    |   |                                                                                                    |
| Signer Name        |   | Signed this day of Text Field Contractor PTW Subcontractor                                                                                                    |
| a≕ Signer Title    |   | Capture signature                                                                                                    |
| Signer Company     |   | Heather Listinson By Heather Stinson                                                                                                    |
|                    |   |                                                                                                    |
|                    |   | By                                                                                                    |
| 💷 Text Field       |   | Text Field                                                                                                    |

17. Click on SEND TO SIGN in the upper right-hand corner.

| SEND TO SIGN             | 1                  |
|--------------------------|--------------------|
|                          |                    |
| IELD SETTINGS            | ×                  |
| 969f4c0-9996-46b3-b56d-9 | 2c9b9bb40b9<br>000 |
| Settings                 |                    |
| Field Name               |                    |
| 3969f4c0-9996-46b3-b     | 56d-92c9b9ł        |
| Recipient                |                    |
| Heather Stinson          | *                  |
| Signature Type           |                    |
| Capture signature        | *                  |
| Is optional              |                    |
| From file                |                    |

18. In the Confirm box, click on SEND or Cancel if you realize you forgot to toggle on the From File in the Capture Signature field or forgot to add the Signature Field for your authorized signer, if necessary (step 16).

Your surety agent will receive an e-mail from "State of Michigan eSignature" informing them you have added them as a signer.

## **SURETY AGENT INSTRUCTIONS**

1. Click on the "GO TO DOCUMENTS" link in the e-mail to open the bonds in OneSpan. Be sure to add "State of Michigan eSignature" to your trusted contacts.

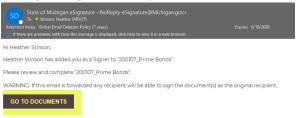

- 2. When the Michigan eSignature Solution opens, click in the checkbox and click on Accept.
- 3. If you want to re-assign this document to another agent, click on More Actions in the upper right.

| Michigan eSignature Solution | Q 100% Q                                                             |           | More Act           | ions 🗸                     |
|------------------------------|----------------------------------------------------------------------|-----------|--------------------|----------------------------|
|                              |                                                                      |           | Reassign Recipient | $\rightarrow^{\leftarrow}$ |
|                              | Read & accept this document                                          | 2 Page(s) | Decline to Sign    | ×                          |
|                              | I have read and agree to the terms of the eSign Disclosure Document. |           | Language           | EN                         |
|                              |                                                                      |           |                    |                            |

- Enter agent's name exactly as it's listed on the POA by filling in First Name (add middle initial, if necessary) and Last Name (add Jr., Sr., II, III, etc., if necessary)
- Enter their e-mail address
- Click on Next
- Click on Reassign
- Click on OK
- 4. Fill in all required text tags.
  - Bond No.
  - Name of insurance company
  - State in which the insurance company is incorporated
  - Date
  - Surety
  - Your typed name plus "Attorney-in-Fact"
- 5. Sign the bond by clicking on the "Sign" field next to "By".

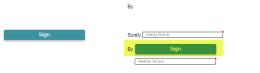

6. Apply seal using the "Sign" field to the left of the signature blocks.

|      | By                    |
|------|-----------------------|
|      |                       |
| Sign | Surety Liberty Mutual |
|      | By Sign               |
|      | Heather Stinson       |

• When you click on Sign, a Capture Signature box will open.

• Click on Upload Image. Images must be .jpg or .png and less than 1MB.

| Capture Signature |                     | 0     | × |
|-------------------|---------------------|-------|---|
|                   |                     | <br>  |   |
|                   |                     |       |   |
|                   |                     |       |   |
|                   |                     |       |   |
|                   |                     | _     |   |
|                   | Draw your signature | <br>_ |   |
|                   | Draw your signature | <br>_ |   |

- 7. Navigate to your seal to apply it.
- 8. OneSpan keeps track of the required number of text/signature/capture fields. Verify that all requirements are completed.

| Ready to confirm |  |  |  |  | _ | Done 8 of 8 |
|------------------|--|--|--|--|---|-------------|
|                  |  |  |  |  |   |             |

9. Click on Confirm at the bottom of the page.

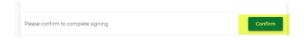

- 10. Upload a Power-of-Attorney. OneSpan does not allow you to insert a document into the current transaction so POAs must be treated as an "attachment."
  - Since the POAs will be a separate document from the bonds, it's important that the contract ID be in the title. For example: 77001-200107 POA.
  - If your POA is more than one page, combine pages so it is attached as one multi-page document.
  - Seals must be digitally applied to the POA before you attach it.
  - Be sure to date the POA before you attach it. <u>The POA must be dated the same date the bond was</u> <u>signed.</u>
- 11. Click on "Go to Uploads"

| There are pending uploads | Go to Uploads |
|---------------------------|---------------|
|                           |               |

12. Click on "Tap to browse"

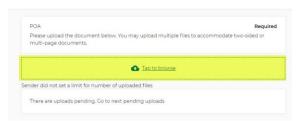

- 13. Navigate to your POA to attach it.
- 14. Click on Finish

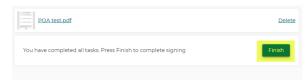

At this point, you may download the signed (by you) bonds if you wish. Click on Exit.

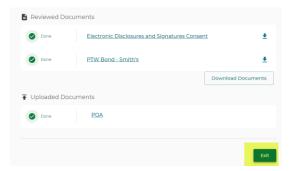

The subcontractor will then receive two e-mails from "State of Michigan eSignature" informing them that they have been added as a signer and also informing them that an attachment (the POA) has been uploaded to the transaction.

## PASS-THROUGH WARRANTY SUBCONTRACTOR INSTRUCTIONS – Part Two

 If you were the initiator of the transaction, but are not signing the PTW bond, you will receive an e-mail from "State of Michigan eSignature" stating you have been added as a reviewer. From that e-mail, the "GO TO DOCUMENTS" link will allow you to review the bonds signed by your surety agent. Click on "Finished" when review is complete.

If you are the authorized signer, from the "added as a signer" e-mail, click on the "GO TO DOCUMENTS" link to open the PTW bond in OneSpan.

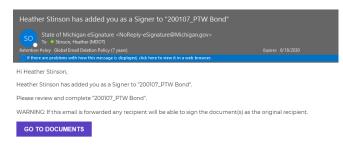

#### 2. If you want to re-assign this document to another authorized signer, click on More Actions in the upper right

| Bichigan eSignature Solution | <b>Q</b> 100% <b>Q</b>                                               |           | More Act           | ions 🗸 |
|------------------------------|----------------------------------------------------------------------|-----------|--------------------|--------|
|                              |                                                                      |           | Reassign Recipient | →←     |
|                              | Read & accept this document                                          | 2 Page(s) | Decline to Sign    | ×      |
|                              | I have read and agree to the terms of the eSign Disclosure Document. |           | Language           | EN     |
|                              |                                                                      |           |                    |        |
|                              |                                                                      |           |                    |        |

• Enter authorized signer's name exactly as it's listed in the prequalification application by filling in First Name (add middle initial, if necessary) and Last Name (add Jr., Sr., II, III, etc., if necessary)

Confirm

- Enter their e-mail address
- Click on Next
- Click on Reassign
- Click on OK
- 3. Click on the "Sign" field to sign the PTW bond.

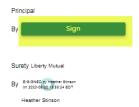

4. Verify your required number of tasks are completed in the upper right-hand corner.

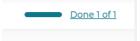

5. Click on Confirm at the bottom of the page to complete signing.

Please confirm to complete signing

#### 6. Click on Exit.

| hank you Heather<br>gning complete! You r | Stinson<br>nay now view or download your signed documents. |                    |
|-------------------------------------------|------------------------------------------------------------|--------------------|
| Reviewed Docu                             | iments                                                     |                    |
| Review only                               | Electronic Disclosures and Signatures Conser               | <u>u</u> <u>+</u>  |
| Ø Done                                    | Prime Bonds                                                | ±                  |
|                                           |                                                            | Download Documents |

7. In OneSpan, go to your Dashboard. Click on the transaction you just completed. The Status will be "In Progress."

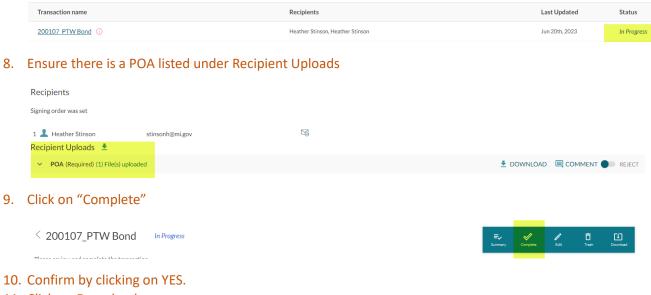

11. Click on Download.

| < 200107_PTW Bond | In Progress | <b>≕</b> ↓<br>Summary | Complete | /<br>Edit | <b>D</b><br>Trash | LU<br>Download |
|-------------------|-------------|-----------------------|----------|-----------|-------------------|----------------|
| ml                |             |                       |          |           |                   |                |

#### 12. Leave all checked and click on DOWNLOAD.

| All       |  |
|-----------|--|
| Summary   |  |
| Documents |  |
|           |  |

- 13. Save the package.zip file to your computer.
- 14. In OneSpan, click on DOWNLOAD next to POA.

| Recipients                                     |                       |    |                              |     |
|------------------------------------------------|-----------------------|----|------------------------------|-----|
| Signing order was set                          |                       |    |                              |     |
| 1 💄 Heather Stinson<br>Recipient Uploads  🛓    | stinsonh@mi.gov       | 53 |                              |     |
| <ul> <li>POA (Required) (1) File(s)</li> </ul> | uploaded              |    | 🛓 DOWNLOAD 🔲 COMMENT 🌒 REJEI | ECT |
| 2 👤 Heather Stinson                            | stinsonh@michigan.gov |    |                              |     |

- 15. Save the POA to your computer.
- 16. Extract the Electronic Disclosures and Signatures Consent, evidence-summary, and PTW Bond PDF documents and save to your computer.
- 17. Email the following documents to the prime contractor:
  - Electronic Disclosures and Signatures Consent
  - evidence-summary
  - PTW Bond
  - POA

## PRIME CONTRACTOR INSTRUCTIONS – Part Two

- 1. From the e-mail your PTW subcontractor sends you, save the four documents listed on the previous page to your computer.
- 2. Upload those four documents to the Awards folder under the proper job number in ProjectWise.
- 3. The following steps are not changing from the current process:
  - Change the state of ONLY the PTW Bond and POA to "Next." An e-mail for each document *may* be autogenerated already addressed to <u>MDOT-ProjectWiseConst@Michigan.gov</u> and <u>MDOT-Awards@Michigan.gov</u>.
  - There is no need to alter the text in the e-mail, please send ONLY ONE as is.
    - Send ONE of the two e-mails that is auto generated and close out of the other e-mail. There is no need to send both e-mails. You may close out of the second e-mail.
    - DO NOT CHANGE THE STATE OF THE ELECTRONIC DISCLOSURES AND SIGNATURES CONCENT OR THE EVIDENCE-SUMMARY DOCUMENTS
  - If an e-mail is *not* auto-generated, manually send an e-mail to <u>MDOT-Awards@Michigan.gov</u> stating the bonds and POA are completed and ready for MDOT review. Be sure to include the Contract ID in your e-mail.

# SIGNING THE 35-DAY LETTER WITH ONESPAN

- 1) Click on New Transaction
- 2) Enter Name as contract ID 35-Day Letter (70014-200107 35-Day Letter)
- 3) DO NOT SELECT A TEMPLATE
- 4) Click on CREATE
- 5) Add the 35-Day Letter to OneSpan
- 6) a. If **you** will be signing the document, click on the silhouette under Recipients and choose "Myself." Your name and e-mail address will automatically populate. Continue with step 7.
  - b. If you are preparing the document for **someone else to sign**, skip to step 19.
- 7) Click on Next
- 8) Click on your name in the upper left under Recipients
- 9) Click on Signature to place a Click-to-Sign field
- 10)Click on Checkbox twice to place two Checkbox fields. Drag the checkboxes into the existing boxes.

| < 70014-200107 35-Da | ay L Droft 👜 🔅 🗈 💿                                                                                                    |
|----------------------|----------------------------------------------------------------------------------------------------|
| RECIPIENTS (+)       | penalty in accordance with Section 102.14.                                                                                                    |
| Heather L. Stinson   | Please indicate your decision by selecting the appropriate box below and applying an authorized<br>digital signature using the MDOT signature appliance. This decision will take effect only if MDOT is<br>unable to award the contract on or before <b>4/1/21</b> .                                                                                                    |
| Accept Only          | Once signed, drop this document into the Awards folder in ProjectWise under 70014-200107 and change the state to                                                                                                    |
| FIELDS               | "Next." If you use Outlook, changing the state will auto-generate an e-mail addressed to MDOT-Awards. If you use<br>anything other than Outlook for e-mail, create and send an email to <u>MDOT-Awards@Michigan.gov</u> indicating this<br>letter has been signed and is in the Awards folder in ProjectWise. <u>Be sure to include the Contract ID / Item Number</u><br><u>in the subject of the e-mail.</u> Failure to do so will result in delay of award. |
| Ø Signature          | Simonthy                                                                                                    |
| HS Signer Initials   | Sincerely,                                                                                                    |
| Signing Date         | 1 T that                                                                                                    |
| Signer Name          | Lawrence F. Strzalka, P.E. Manager                                                                                                    |
| as Signer Title      | Construction Contracts Section<br>Contract Services Division                                                                                                    |
| 💼 Signer Company     | agrees to extend the terms and conditions of the bid proposal until contract award<br>and waives any claims for additional compensation due to late award of project <b>70014-200107</b>                                                                                                    |
| 🖂 Text Field         | declines to extend the terms and conditions of the bid proposal for project 70014-200107<br>beyond 4/1/21. **I understand that by checking this box and signing below, if award is not made<br>on or before 4/1/21. MDOT will consider this bid proposal to be withdrawn in accordance with Se                                                                                                    |
| Text Area            | ction 102.14.**                                                                                                    |
| Checkbox             | Click-to-Sign<br>Heather L. Sonson                                                                                                    |
| O Radio              | Digital Signature:                                                                                                    |

- 11)Click on Send to Sign
- 12)Click on Send
- 13)Confirm you want to start signing by clicking on Yes
- 14)Required actions by OneSpan will be only one (signature) but you must check one of the boxes to either agree or decline.

- 15)Confirm to complete signing
- 16)Download the signed letter
- 17)Drop it into the Awards folder in PW under the job number and change the state to "Next."
- 18) If you use Outlook, changing the state will auto-generate an e-mail addressed to <u>MDOT-Awards@michigan.gov</u>. If you use anything other than Outlook for e-mail, create and send an e-mail to <u>MDOT-Awards@michigan.gov</u> indicating this letter has been signed and is in the Awards folder in ProjectWise. Be sure to include the Contract ID / Item Number in the subject of the e-mail. Failure to do so will result in delay of award.
- 19) If you are preparing the document for someone else to sign, click on the silhouette under Recipients and choose "Recipient." Fill in the first and last names and the e-mail address of the person that will be signing the letter.
- 20)Click on Next
- 21)Click on the signer's name in the upper left under Recipients
- 22)Click on Signature to place a Click-to-Sign field
- 23)Click on Checkbox twice to place two Checkbox fields. Drag the checkboxes into the existing boxes.

| < 70014-200107 35-Day L  | Draft                                                                                                    |           |          |     | ٢ |
|--------------------------|----------------------------------------------------------------------------------------------------|-----------|----------|-----|---|
| RECIPIENTS (+)           | aity in accordance with Section 102.14.                                                                                                    |           |          |     |   |
| Heather L. Stinson > dig | ase indicate your decision by selecting the appropriate box below and applying an authorized<br>tal signature using the MDOT signature appliance. This decision will take effect only if MDOT<br>ible to award the contract on or before 4/1/21.                                               |           |          |     |   |
|                          | e signed, drop this document into the <u>Awards folder</u> in ProjectWise under <b>70014-200107</b> and ch<br>xt." If you use Outlook, changing the state will auto-generate an e-mail addressed to MDOT-Award                                                                                 |           |          | to  |   |
| FIELDS any lette         | thing other than Outlook for e-mail, create and send an email to <u>MDOT-Awards@Michigan.gov</u> i<br>r has been signed and is in the <b>Awards</b> folder in ProjectWise. <u>Be sure to include the Contract</u><br>he subject of the e-mail. Failure to do so will result in delay of award. | ndicating | g this   | ber |   |
| 8 Signature              | ne subject of the e-main.                                                                                                    |           |          |     |   |
| HS Signer Initials       | cerely,                                                                                                    |           |          |     |   |
| 17 Signing Date          | I I that                                                                                                    |           |          |     |   |
| A Signer Name            | an 1. stopped                                                                                                    |           |          |     |   |
| Con                      | vrence F. Strzalka, P.E. Manager<br>istruction Contracts Section<br>itract Services Division                                                                                                    |           |          |     |   |
| Signer Company           | agrees to extend the terms and conditions of the bid proposal until contract<br>and waives any claims for additional compensation due to late award of project 70014-20                                                                                                    |           |          |     |   |
| Text Field               | declines to extend the terms and conditions of the bid proposal for project<br>beyond 4/1/21. **I understand that by checking this box and signing below, if award<br>on or before 4/1/21, MDOT will consider this bid proposal to be withdrawn in accord                                      | is not i  | made     |     |   |
| Text Area                | ction 102.14.**                                                                                                    | dance v   | vititi S | )e  |   |
| Checkbox                 | Click-to-Sign<br>Heather L Schuon                                                                                                    |           |          |     |   |
| Radio                    | Digital Signature:                                                                                                    |           |          |     |   |

24)Click on Send to Sign

## 25)Click on Send

- 26)Required actions by OneSpan will be only one (signature) but the signer must check one of the boxes to either agree or decline.
- 27)Once the signer has signed the letter, you will receive an e-mail with a link to "View Completed Documents."

# 28)Click on that link29)Click on the completed transaction30)Click on Download in the upper right corner

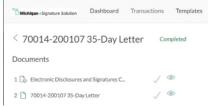

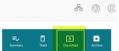

31)Select just "Documents" and click on Download

32)Open and save just the 35-Day Letter

- 33)Drop it into the Awards folder in PW under the job number and change the state to "Next."
- 34)If you use Outlook, changing the state will auto-generate an e-mail addressed to <u>MDOT-Awards@michigan.gov</u>. If you use anything other than Outlook for e-mail, create and send an e-mail to <u>MDOT-Awards@michigan.gov</u> indicating this letter has been signed and is in the Awards folder in ProjectWise. Be sure to include the Contract ID / Item Number in the subject of the e-mail. Failure to do so will result in delay of award.